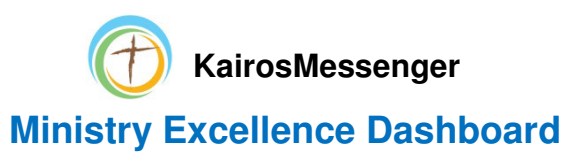

# **I. Why is there a Ministry Excellence Dashboard?**

In Kairos, we all strive to do the best we can in serving in this God ordained and guided ministry. We always strive to be a ministry of excellence. The KairosMessenger Dashboard summarizes and highlights the key elements of "how we're doing" in overseeing our efforts in applying our gifts, graces, and leadership in the ministry.

# **II. Major Concepts**

It is helpful to get a "big picture" of the Dashboard functions.

#### **1. Four Pillars**

There are many important elements in the delivery of excellence in the ministry. To help understand the breath of the ministry, Kairos can be thought of as having four major "pillars" that you can see right on the KairosMessenger main menu.

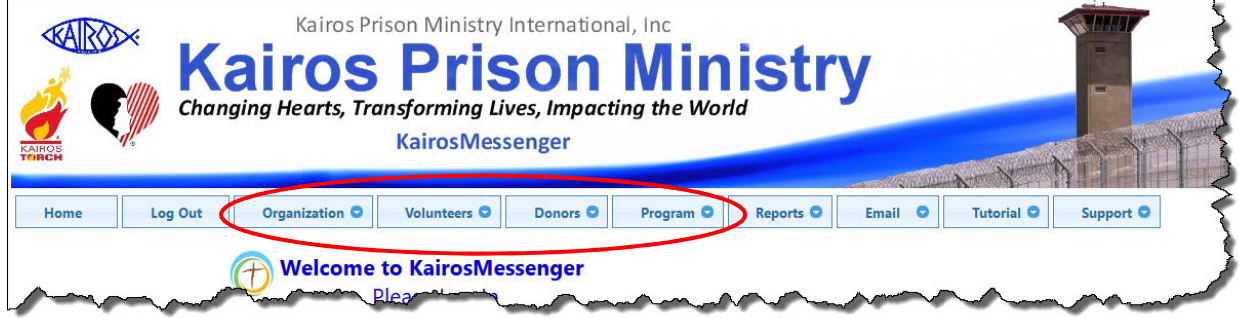

Organization – the "organizational" elements of the ministry, like leadership elections.

Volunteers – the focus of the "lifeblood" of the ministry, the volunteers and their service.

Donors – understanding the key financial supports for the ministry's operation

Programs – where the "rubber meets the road" in terms of the weekends and continuing ministry.

## **2. Four Periods**

For the purpose of highlighting our progress in delivering excellence in the ministry, the dashboard function divides and summarizes information into two six-month periods per year. Most of the ministry operations are centered on preparing and delivering two Kairos Weekends per year, and the Dashboard summarizes our joint efforts in those two periods per year. Those two periods are:

January – June – you can think of this as the "Spring" or "early" part of the year.

July – December – obviously this is the "Fall" or "later" part of the year.

It's important to realize that if you are looking at the dashboard in March, for example, that the last completed ministry "period" is the July-December period of the previous year.

#### **3. Organization Structure**

The Dashboard provides information for three parts of the Kairos organization:

- Advisory Council
- State
- Country

So, you are able to see the Dashboard excellence information for your Advisory Council as well as for all the total of all Advisory Councils in the State, and also for the total of all Advisory Councils in the Country.

## **4. Dashboard "Levels"**

The Dashboard is made up of three "levels"

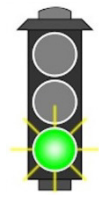

The "Level 1" dashboard is a simple indication of how we are doing in the aggregate for each of the four "pillars." This is a simple "traffic light" display that shows the summary status for the Advisory Council, and State, and Country in the form of a Red (needs attention), Yellow (can use some improvement), or Green light (doing Great!).

You might want to know more, since the Level 1 Red/Yellow/Green light could be a composite of multiple excellence factors. You can "dive" into the next level of detail by clicking the "More Dashboard Details" to go to the "Level 2" dashboard.

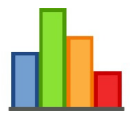

The Level 2 dashboard contains trended information for up to six excellence factors that Kairos has determined to be important for the "Pillar" section you are in.

The Level 2 dashboard displays 4 – 6 month period graphs for each of the (up to six) excellence factors.

If you want to know more detail yet, you can click the "Print Detail Report" button on the Level 2 screen.

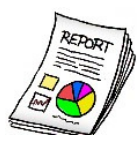

The Level 3 Detail Report will allow you to print more detailed information about the excellence factor(s)

# **III. Operating the Dashboard**

You start the Dashboard by clicking on one of the four "pillar" buttons on the main KairosMessenger menu and select the "Dashboard" entry.

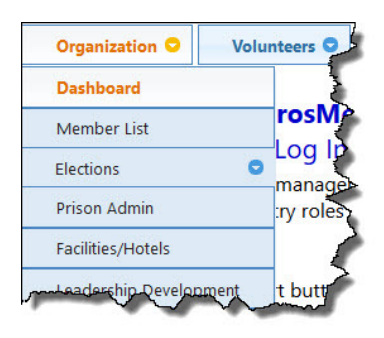

You will get a screen that indicates that your dashboard information is being built. In a few seconds, you will be taken to the Level 1 Dashboard display.

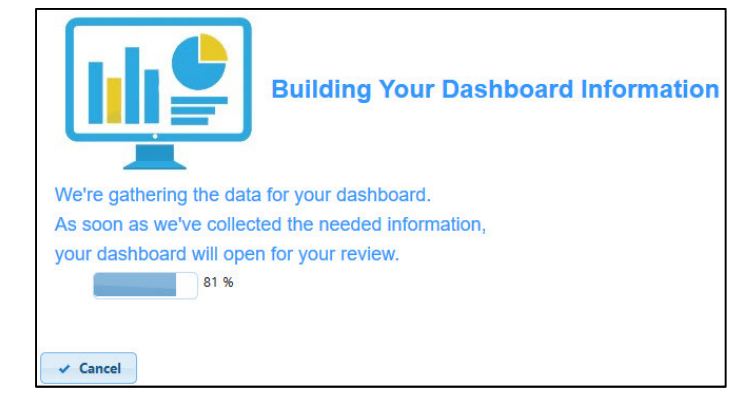

# **IIIA. Level 1 Dashboard**

The Level 1 dashboard displays a Red or Yellow, or Green light (depending on how the organization that is highlighted by the selected tab. On initial opening, the display is always set to the Advisory Council tab.

If you are totally "lost" when this screen appears, you can click the "Need Instructions?" button at the top of the screen.

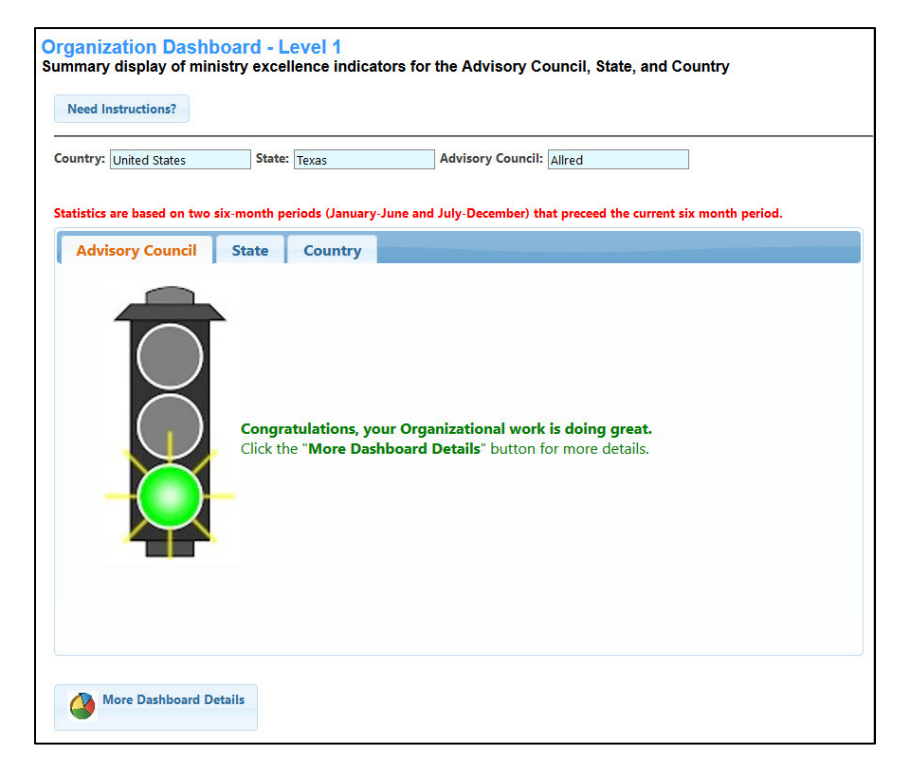

That gives you a popup display with a reminder of the basic overview of the three levels of information.

#### **Dashboard Instructions** The Dashboard provides three different levels of detail of key ministry excellence indicators for the Advisory Council, the State average, and the country wide average. The three levels are: **Level 1** Consolidated Status into a Red, Yellow, or Green light. You can see the status for the Advisory Council, the State average, and the country average. Level 2 Detailed trended information over the last four 6-month periods. Just click the "More Dashboard Details" button on the Level 1 screen. Level 3 A detailed report of the trended information. Just click the "Print Detailed Report" button on the Level 2 screen. You can get a detailed "Operating Instruction Guide" by for the Dashboard by clicking this link.  $\checkmark$  Close

If the person who is logged in is a State Chapter person, then they can select a specific Advisory Council within their State by clicking the drop down button on the <Select Advisory Council> field.

IF the State person does not select an Advisory Council from the list, then

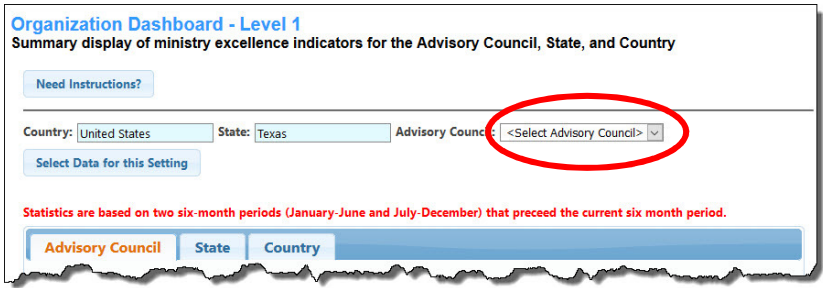

the information displayed on the Advisory Council tab will be the average of all the Advisory Councils in the State, which is the same as what is displayed on the State tab.

That will give the list of Advisory Councils in the State and the person can select the desired Advisory Council. The yellow highlighted Advisory Councils are "inactive" Advisory Councils.

Once the State person selects an Advisory Council, they must click the "Select Data for this Setting" button. That will create the information that is relevant for the selected Advisory Council.

The State tab will display two pieces of information. First, the Red/Yellow/Green light will display the results of the AVERAGE of ALL the Advisory Councils in the State.

Secondly, there is a list of the various reporting documents that the State Chapter is responsible for providing to the Kairos office and their current status.

If the required item is a document, it can be displayed by clicking on the "View Document" or "Status Report" button on the right of the specific item.

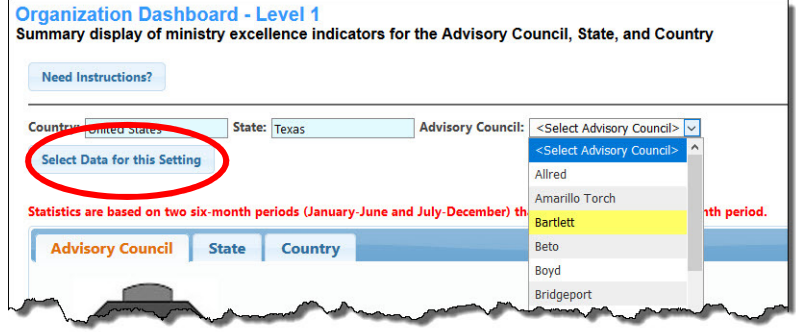

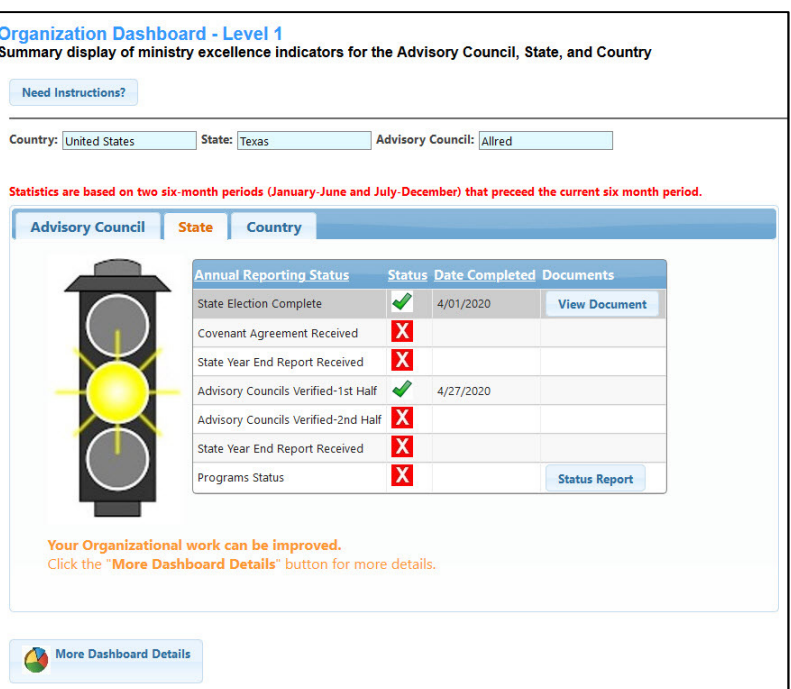

The Country tab will display the AVERAGE of ALL the Advisory Councils in the Country.

IF you want more detailed information about the excellence items that made up the Red/Yellow/Green light status, you can click the "More Dashboard Details" button at the bottom of the Level 1 screen. That will take you to the Level 2 Dashboard.

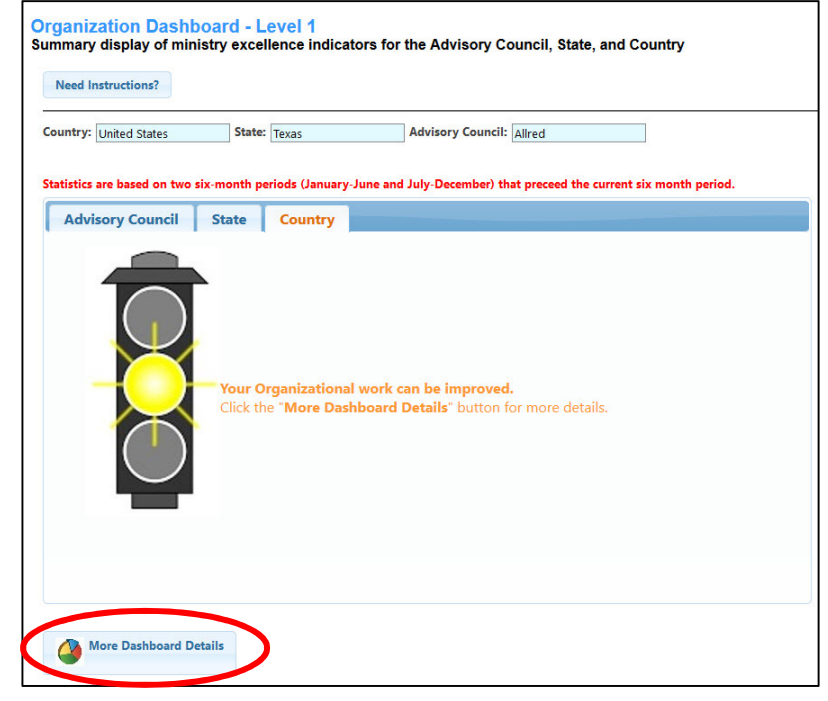

#### **IIIB. Level 2 Dashboard**

The Level 2 display is a more detailed graphical trend of the excellence factors that are being reported.

If the Level 1 display was made up of more than one factor, you will see a tab for each of those factors and the name of the factor.

For example, this display on the right shows that there is only one factor involved – the "Elections Entered" and you see that highlighted in orange on the only tab displayed. If there were other factors, you would see additional tabs.

Clicking on the tab will display a trended chart of the Advisory Council's status over the last four 6 month periods.

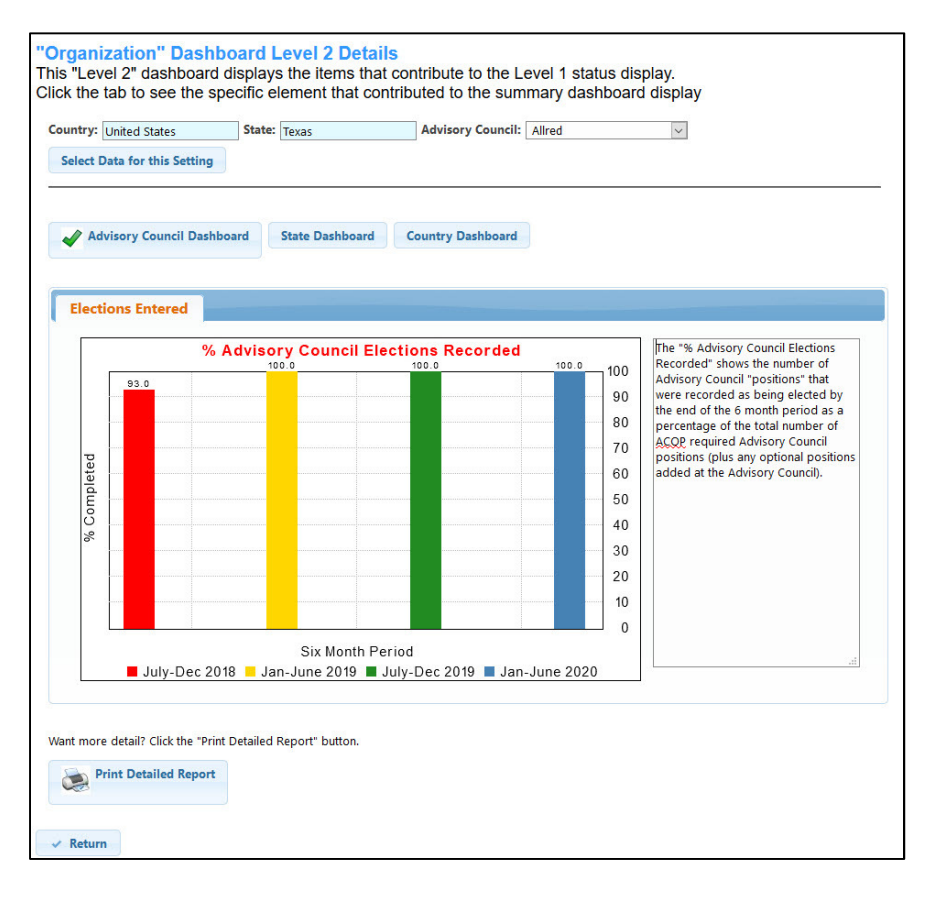

To see the State Chapter summary of all the Advisory Councils in the State, click the "State Dashboard" button and the chart will reflect the Average result for all the Advisory Councils in the State.

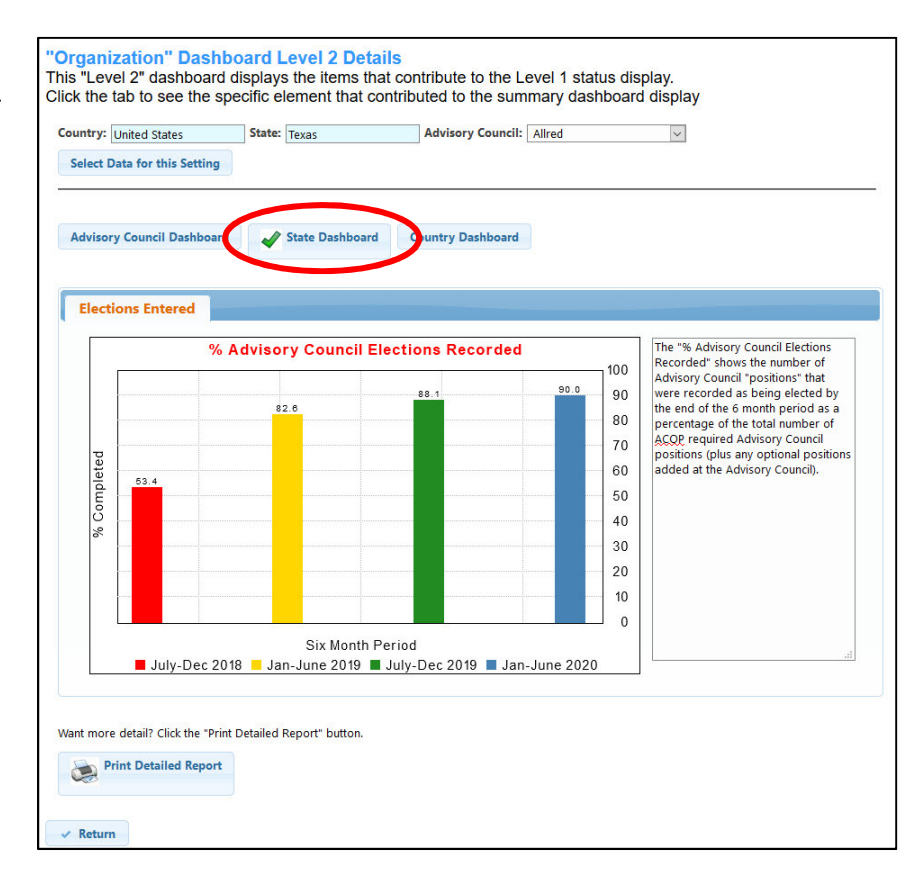

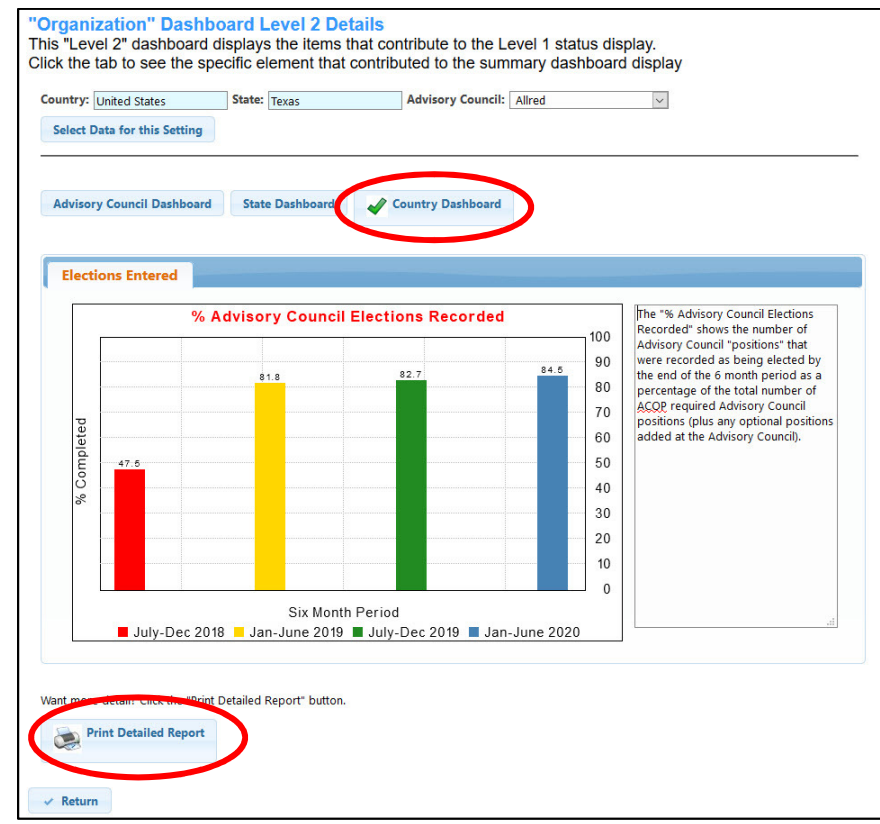

Click the "Country Dashboard" to see the Average of all the Advisory Councils in the Country for the selected ministry excellence factor.

IF you want more detailed information about the Level 2 data, click the "Print Detailed Report" button.

## **IIIC. Level 3 Detailed Report**

When you click the "Print Detailed Report" button, it will open a window that allows you to select a variety of formats of the data, such as including all the ministry excellence factors on the report or only include a specific one.

The option screen is slightly different depending on whether you are an authorized Advisory Council member or if you are a State Chapter person. In the case of the Advisory Council member, the State and Advisory Council are predefined with your log in to KairosMessenger, and your print options are limited to printing your Advisory Council info and the State summary and the Country summary.

If you are a State Chapter person, then you can select to have the report cover a specific Advisory Council that you are interested in (the "Selected" Advisory Council), or you can select to include the details for all the Advisory Councils in the State. And you will also get the summary for all the Advisory Councils in the State and in the Country.

Once you have selected the format options you desire, then click the Print Organization Report button to initiate the creation of the report.

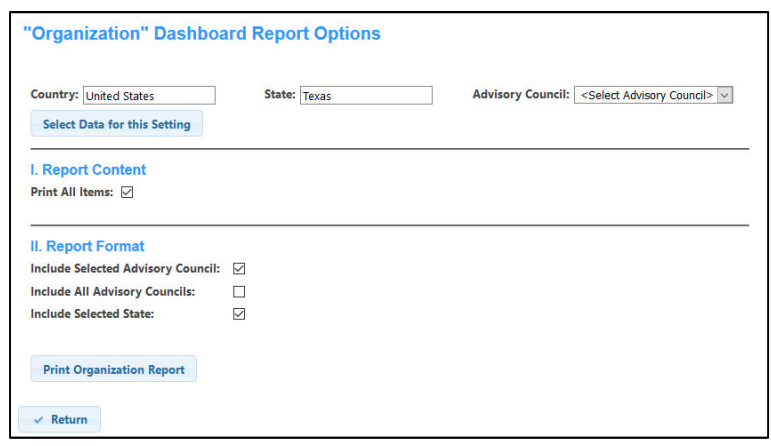

The first page of the report identifies the Country, State, and specific Advisory Council that you have selected or that was selected automatically based on your log in authorization.

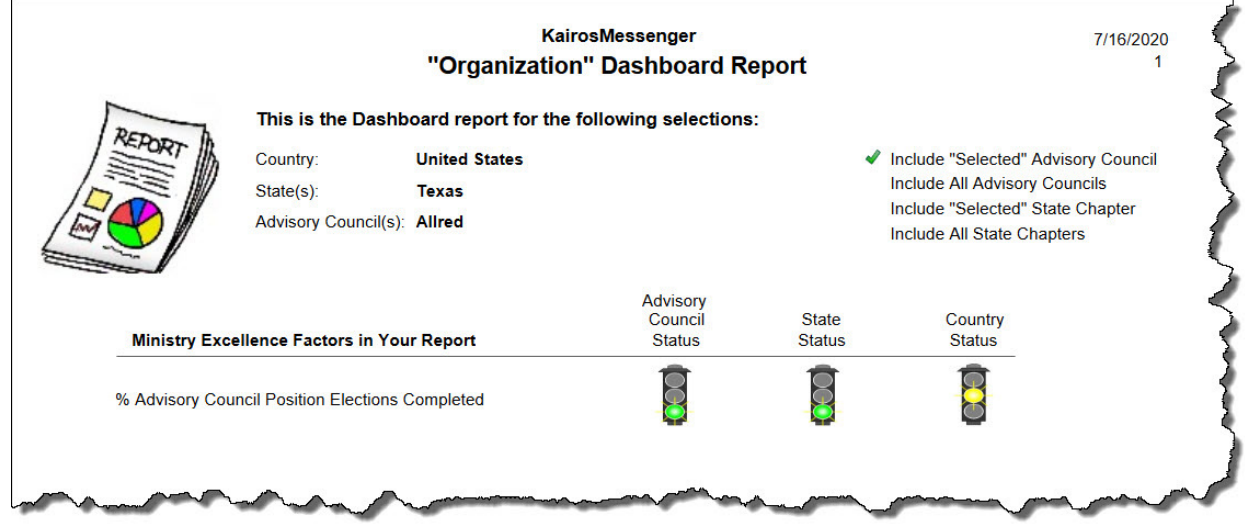

Also highlighted on the right side are the format options that you have selected. And, following that are the section Ministry Excellence Factors that apply and what the Level 1 results were for the selected Advisory Council(s), the State, and the Country.

Starting on page two are the four six-month periods with the excellence factor results for each of the last four periods. If you are an Advisory Council person, the list shows your Advisory Council results for the indicated Ministry Excellence Factor, as well as the State and Country results.

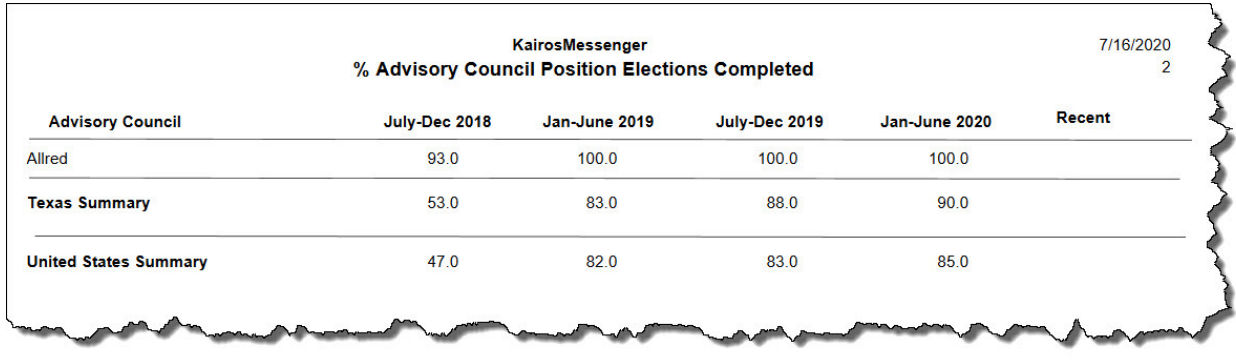

If you are a State Chapter person, then you have the option of printing just a selected Advisory Council (in which case the printout looks like that above). OR, you can select to print all the Advisory Councils in the State.

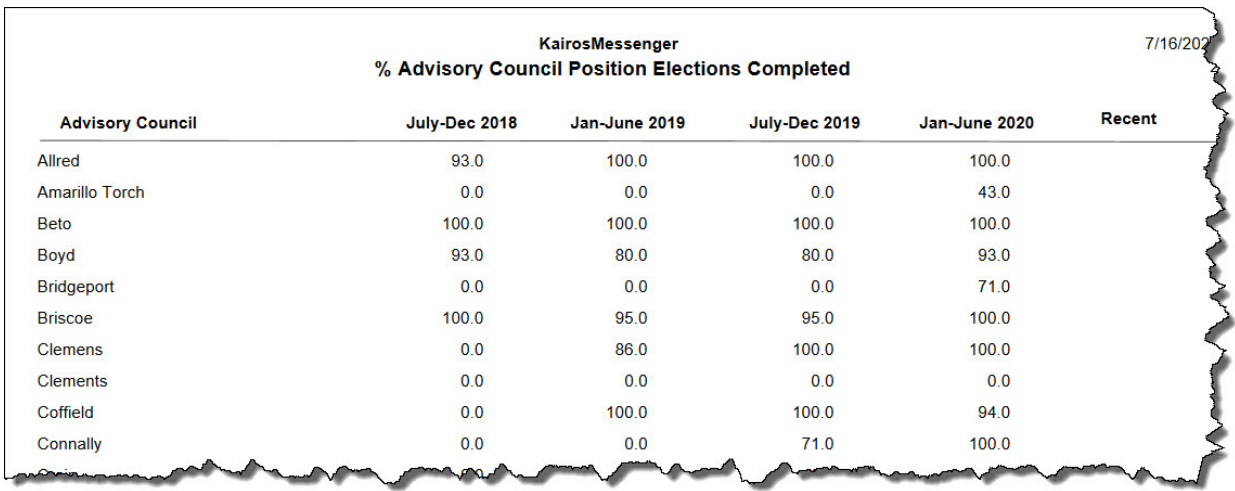

And, of course, you will find the State Summary along with the Country Summary at the end of the report.

In the case you are authorized for the Country leadership team, then you can also select the option to view ALL the States summary results and the list will include all the states in the authorized Country.